#### Generating API Keys ( OpenCart )

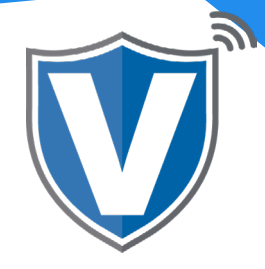

# **Step 1**

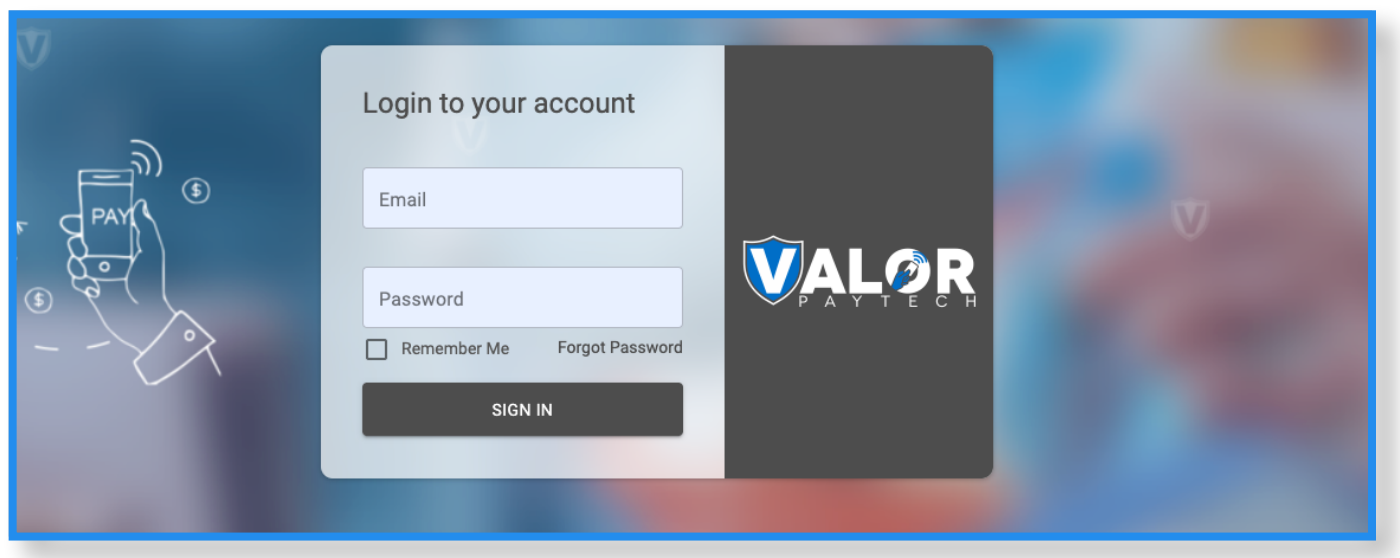

Go to [www.online.valorpaytech.com/signin](https://online.valorpaytech.com/signin) and enter your login credentials.

#### **Step 2**

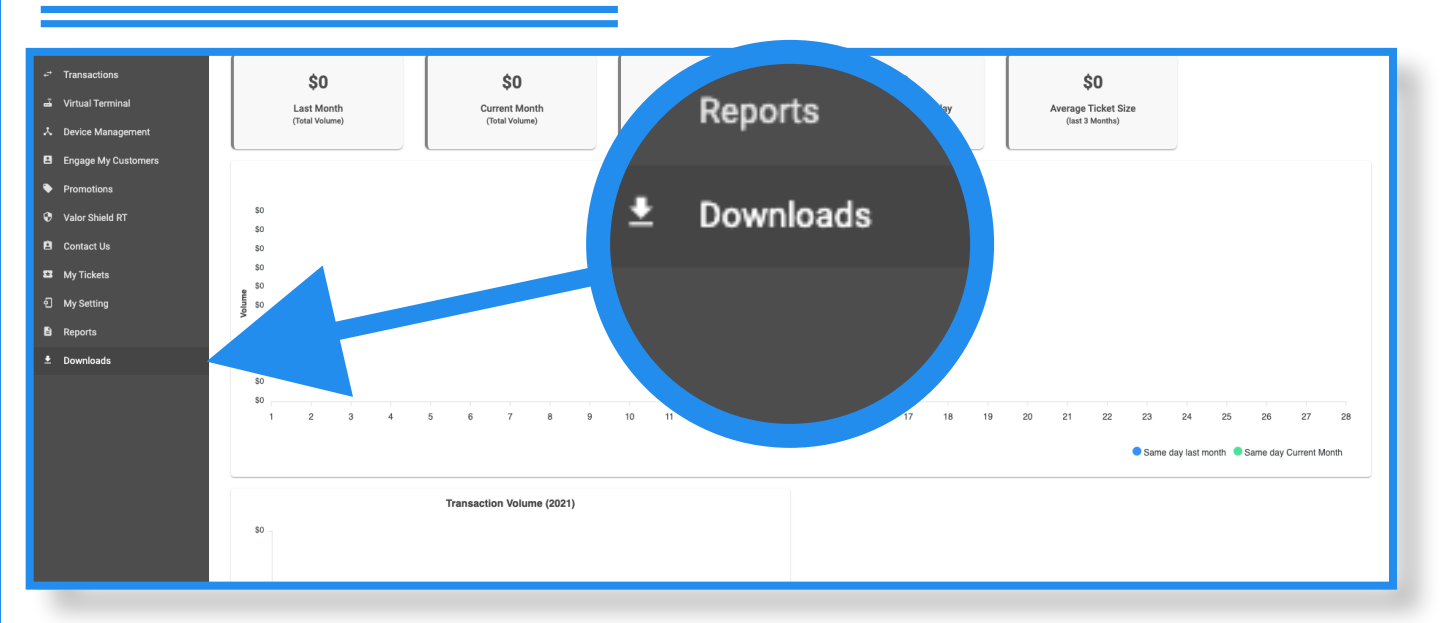

Once logged in, click on Downloads on the sidebar.

## **Step 3**

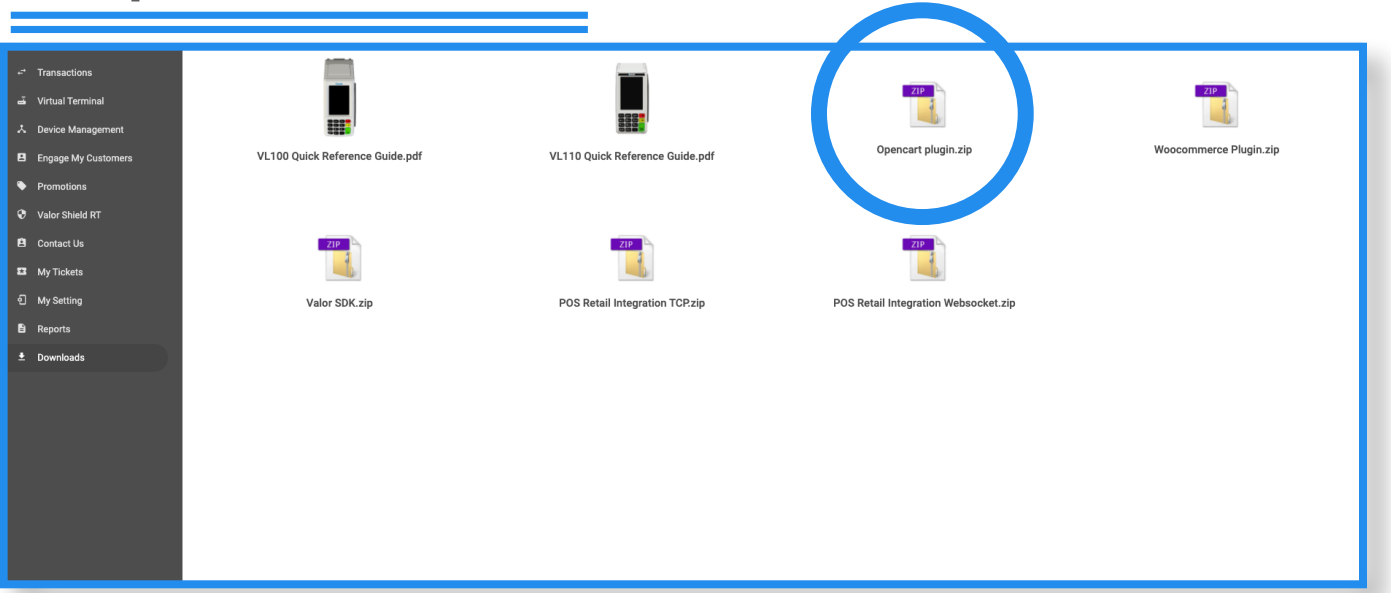

Double click the icon labeled OpenCart and download the plugin. Once downloaded, locate the file opencart.a6ff3116.zip, then right click on it and select Extract All. Once extracted you will see a folder named opencart which contains a .pdf file a .doc file and a .zip file.

### **Step 4**

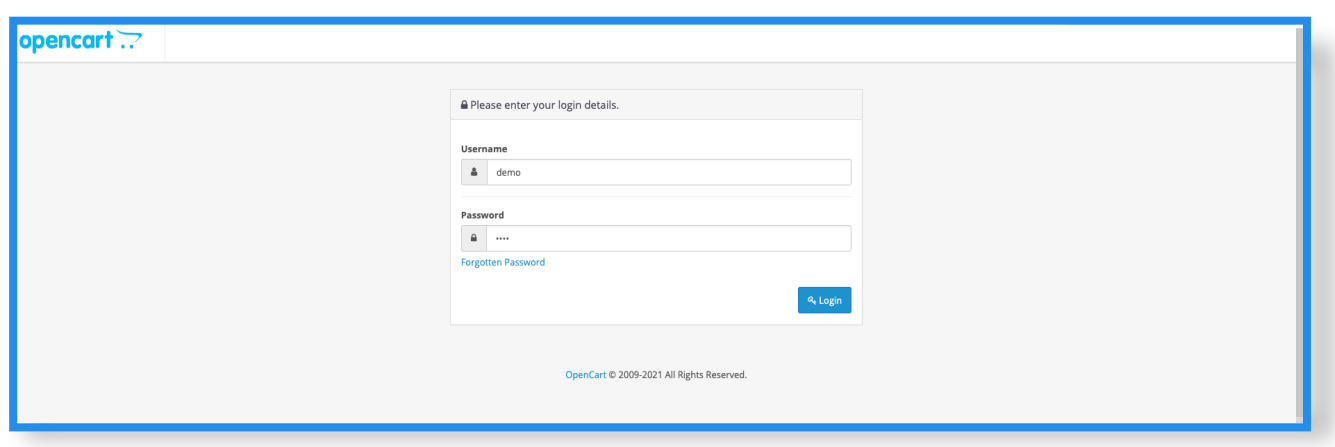

Log into OpenCart as an Administrator.

# **Step** 5

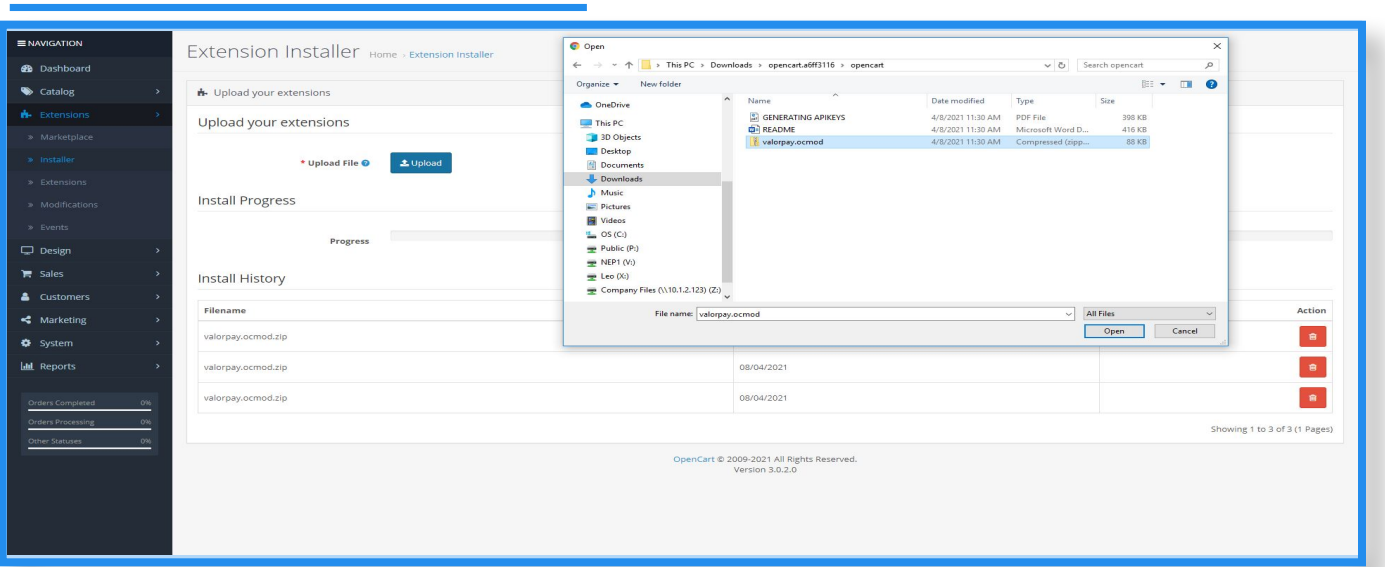

Click on Extensions in the side menu, then click on Installer. Once the page loads, click on Upload and navigate to your Downloads folder. Open the extracted opencart.a6ff3446 folder, double click the opencart folder, select the valorpay.ocmod .zip file, and click on Open

### **Step** 6

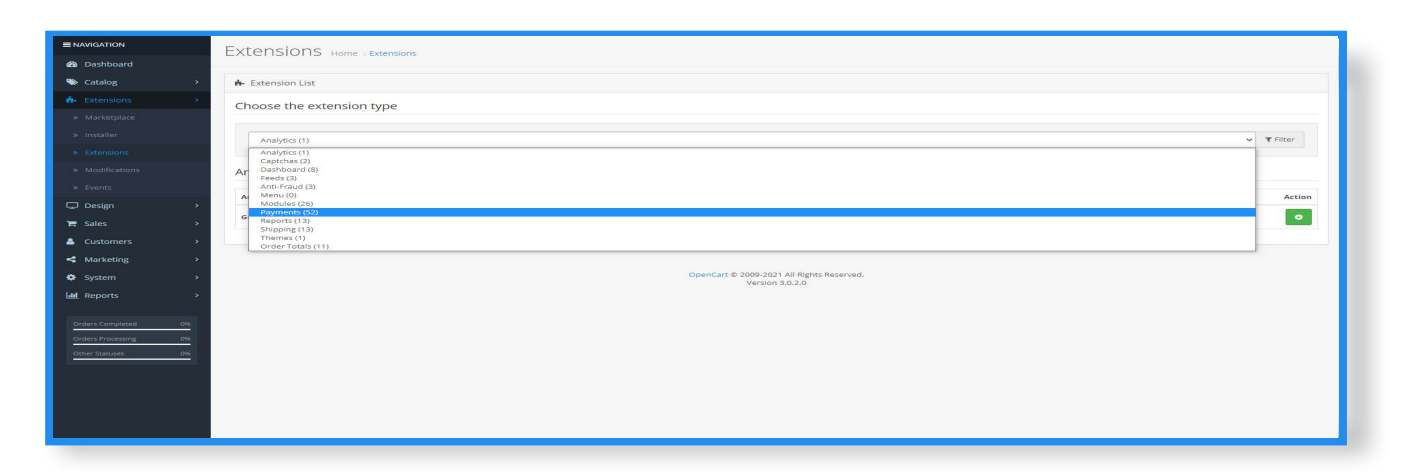

Once installation is complete, click on Extensions in the submenu under Extensions, click on the Choose the extension type dropdown, and select Payments (52).

# **Step** 7

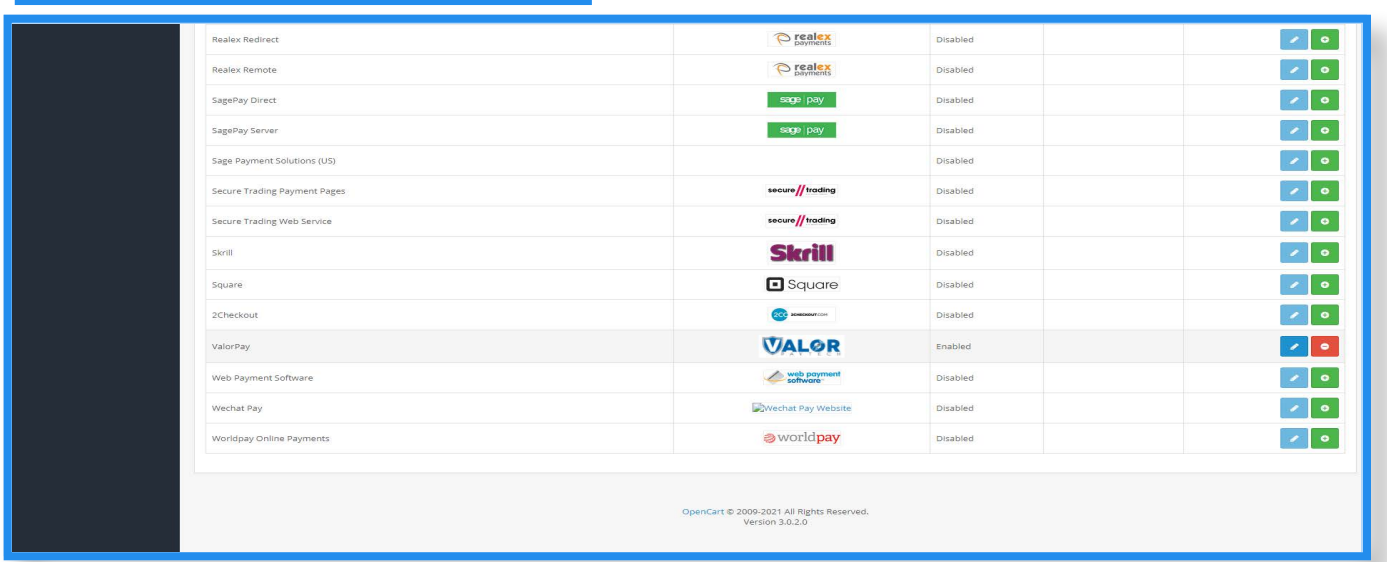

Scroll down until you see ValorPay, then click on Install (green +). Once installed, click on the Edit button (pencil).

### **Step** 8

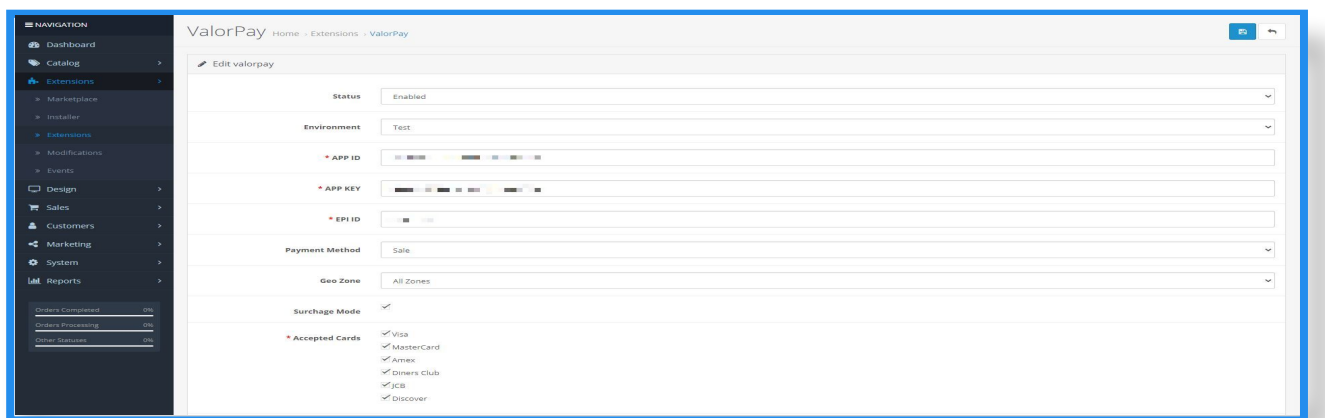

Here you can enter the APP ID, APP Key, and EPI, all of which can be obtained from Valor's Virtual Terminal. Once all information is correctly entered, click on Save on the top right.